# اپنی اپائنٹمنٹ پر بذریعہ ویڈیو حاضر ہوں

ویڈیو کالنگ آسان ہے اور استعمال میں آسان ہے اپنی اپائنٹمنٹ پر جانے کی بجائے، آپ نیچے دئیے گئے لنک کے ذریعہ آن لائن انتظار گاہ میں داخل ہو سکتے ہیں۔ سروس دیکھ لے گی کہ آپ آ چکے ہیں اور ایک پرووائڈر جب وہ تیار ہو گا آپ کی کال لے گا۔ اس کے لئے اکاؤنٹ بنانے کی ضرورت نہیں ہے۔ ویڈیو کالز محفوظ ہیں اور آپ کی پرائیویسی محفوظ ہے۔

<span id="page-0-0"></span>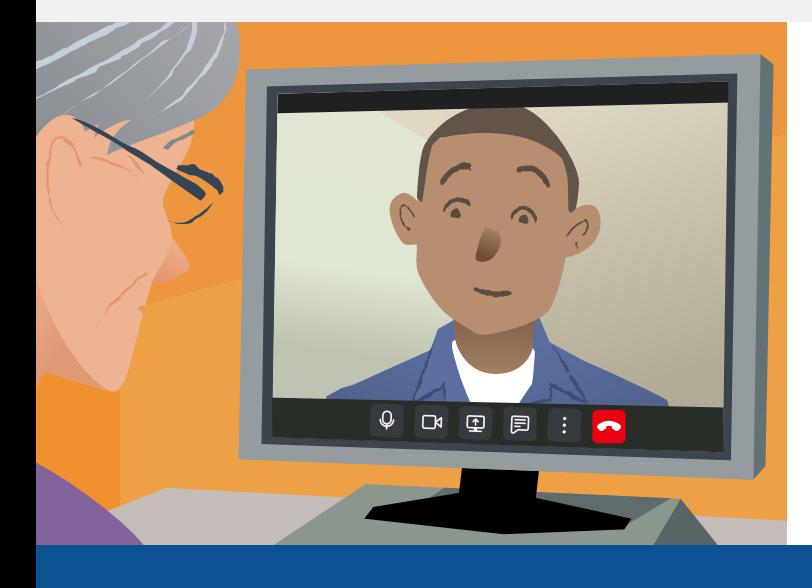

# میں اپنی ویڈیو اپائنٹمنٹ پر کیسے آؤں گا؟

جائیں

# مجھے ویڈیو کال کرنے کے لئے کیا کرنا ہو گا؟

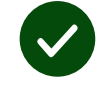

<mark>ایک ڈیوائس</mark> ویڈیو کال کرنے کے لئے، جیسے کہ ایک سمارٹ فون، ٹیبلٹ، یا ویب کیم کے ساتھ کمپیوٹر اور سپیکر ، اکثر لیپ ٹاپ کے اندر ہوتے ہیں

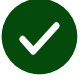

ایک مستند انٹرنیٹ کنیکشن (وائرڈ، وائی فائی، یا موبائل ڈیٹا)۔ اگر آپآن لائن ویڈیو دیکھ سکتے ہیں تو آپ ویڈیو کال کر سکتے ہیں۔

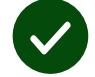

**ایک پرائیویٹ، پر سکون جگہ** آپ کی مشاورت کے لئے، جہاں آپ تنگ نہ ہوں

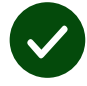

ویڈیو کالنگ کی بہتر ین کار کردگی کیلئے **کروم ، سفاری ،** یا **ایج کا** تازہ تر ین ورژن استعمال کریں۔

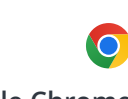

**Google Chrome** Windows, Android, macOS

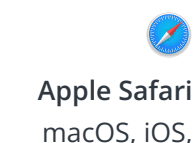

iPadOS

**Microsoft Edge** Windows

R

#### [مزید معلومات کے لئے صفحہ دو دیکھیں کہ ویڈیو کال کیسے کرنی ہے](#page-1-0)

### چه چیزی باید بدانم؟

کیا یہ محفوظ/بصیغہ راز ہے؟ آپ کے پاس اپنا ذاتی ویڈیو روم

ہے جس میں صرف منظور شدہ پرووائڈرز ہی داخل ہو سکتے ہیں۔

آپ کی داخل کی گئی کوئی معلومات سٹور نہیں ہوں گی۔

#### هزینه یک تماس ویدیویی چقدر است ؟

تماس ویدیویی رایگان است و شما فقط هزینهی اینترنت را میپردازید.

ٹپ! اگر آپ وائی فائی نیٹ ورک سے کنیکٹ کر سکتے ہیں تو آپ کو اپنے موبائل ڈیٹا کی ضرورت نہیں ہو گی۔

#### <span id="page-1-0"></span>میں کتنا انٹرنیٹ ڈیٹا استعمال کروں گا؟

ویڈیو کال اس وقت ڈیٹا کا استعمال نہیں کرتی ہے جب آپ کسی کے آپ کے ساتھ شامل ہونے کے منتظر ہو تے ہیں۔

منسلک ہونے کے بعد ، یہ اسکائپR یا فیس ٹائمR پر اسی مقدا ر میں ڈیٹا کا استعمال کرتا ہے۔ استعمال کرتا ہے۔

## میں ویڈیو کال کیسے کروں گا؟

.۱ اپنا ویب براؤزر کھولیں اور ایڈریس بار میں (سرچ باکس میں نہیں) سروس کا ویب ایڈریس لکھیں۔

.۲ جب آپ تیار ہوں تو،

**call video Start** بٹن پر کلک کریں، یا

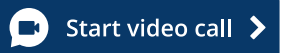

**Area Waiting Enter** پر کلک کریں۔

**Enter Waiting Area** 

.۳ اگر پوچھا جائے، تو اپنے براؤزر کو اپنے کیمرا اور مائیکرو فون کی رسائی کی اجازت دیں۔

.۴ اپنی تفصیالت رج کریں اور اپنی کال شروع کریں۔

.۵ کال ختم کرنے کے لیے، **Leave** پر کلک کریں۔

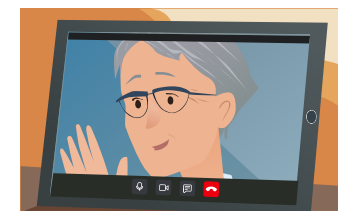

ٹپ! عام مسائل کو حل کرنے کے لیے، صفحہ کو اپنے براؤزر میں دوبارہ لوڈ کریں۔

ٹپ! اپنے سیٹ اپ کو چیک کرنے کے لئے اپنی اپائنٹمنٹ سے پہلے ایک ٹیسٹ کال کریں۔

.۱ فوری ٹیسٹ چالنے کے لیے **call Test** بٹن پر کلک کریں:

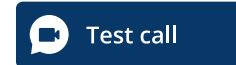

 $\blacktriangleright$ 

.۲ اگر پوچھا جائے، تو اپنے براؤزر کو اپنے کیمرا اور مائیکرو فون کی رسائی کی اجازت دیں۔ سسٹم چیک کرے گا کہ آپ کی ہہر چیز )انترنیٹ، سپیکر، مائیکرو فون، اور ویڈیو) درست ہیں۔

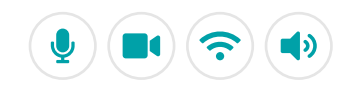

## اگر کچھ کام نہ کرے تو مجھے کیا کرنا ہے؟

**[https://wales.nhs.attendanywhere.com/troubleshooting](https://consult.attendanywhere.com/troubleshooting)** ہظحالم ںیرک

مزید معلومات

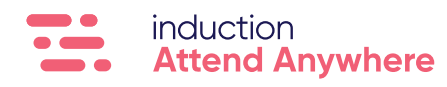